## **Включение и выключение автоматического обновления на iPhone или iPad**

- 1. Откройте приложение «Настройки».
- 2. Нажмите App Store.
- 3. Включите или выключите параметр «Обновления ПО».

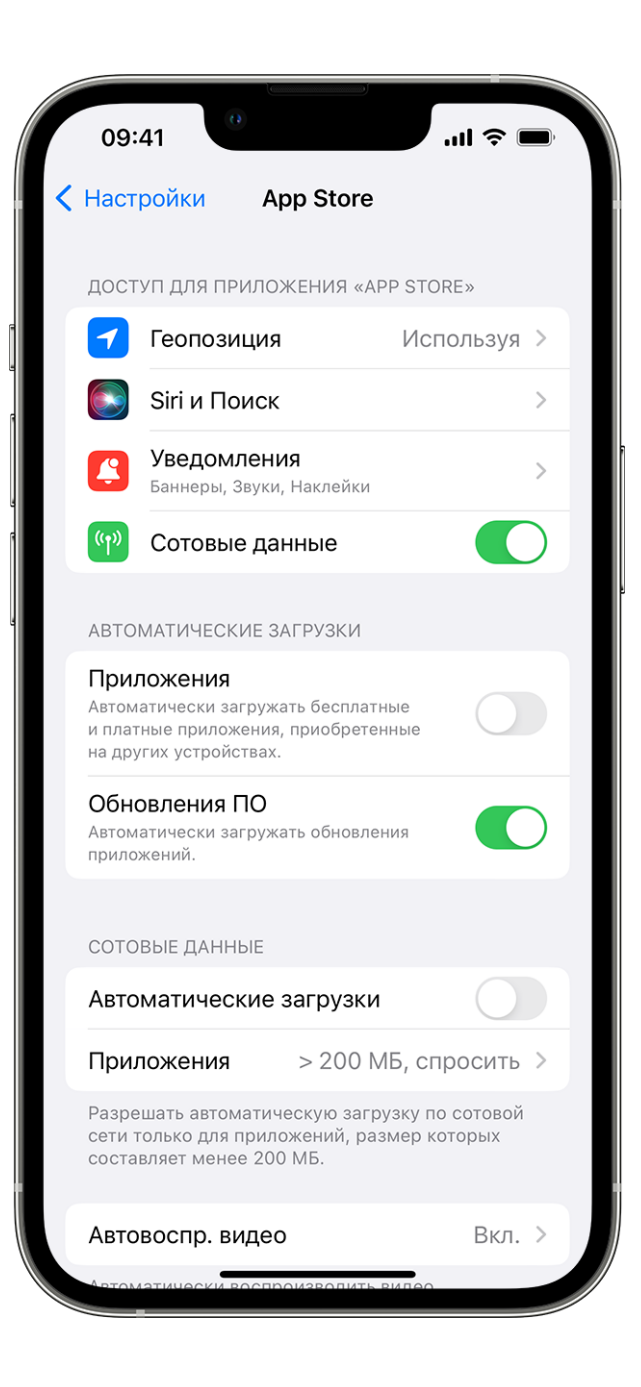

## **Как отключить выгрузку приложений c iPhone**

Зайдите в настройки своего устройства. Найдите там раздел App Store и зайдите в него.

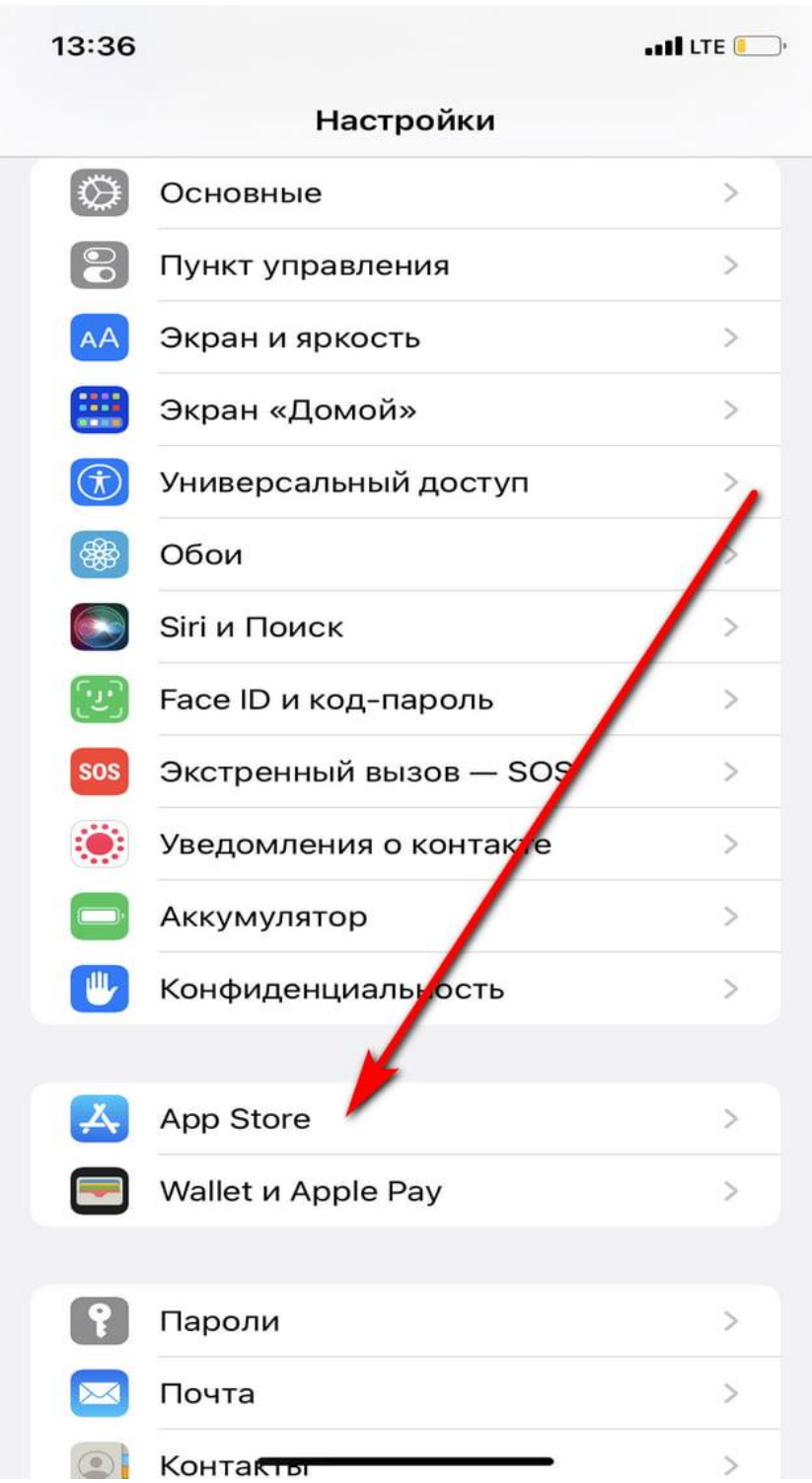

Найдите функцию «Сгружать неиспользуемые» и отключите её.

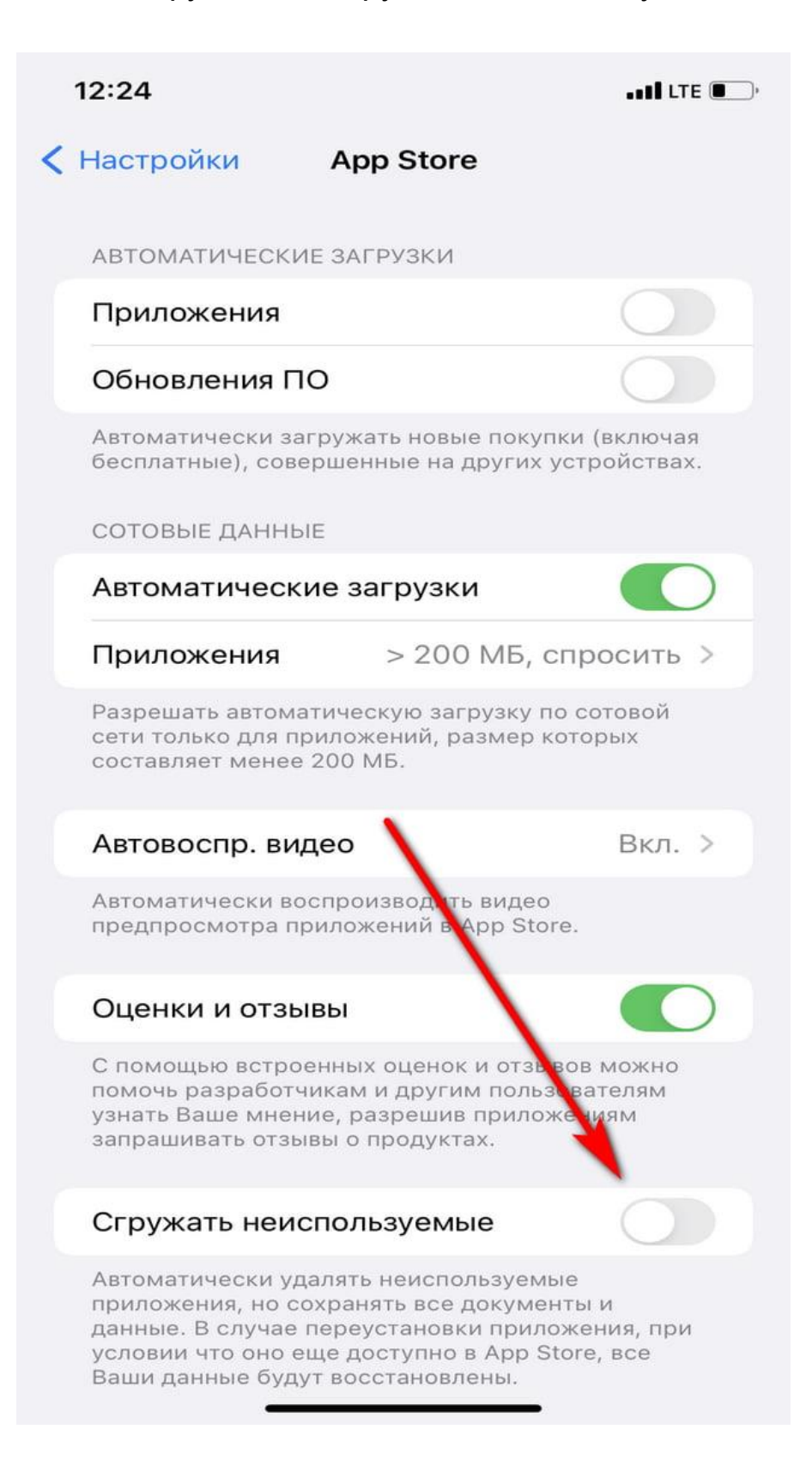